# Manual de uso MVD Simple Envíos

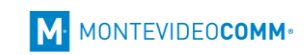

# Contenido

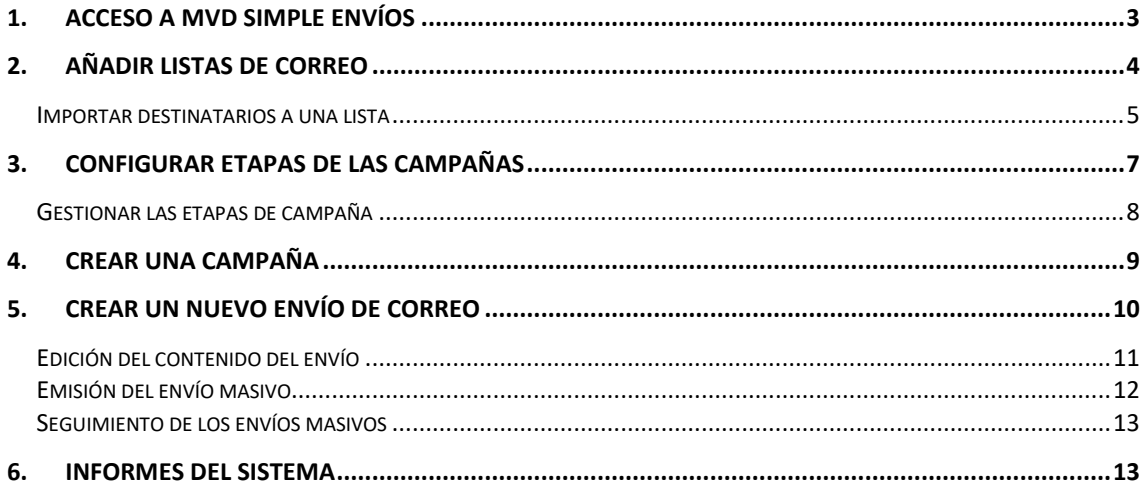

# <span id="page-2-0"></span>1. Acceso a MVD Simple Envíos

Para acceder a la plataforma, debemos ingresar en la URL indicada en las instrucciones enviadas por mail, así como el usuario y clave detallados. Pulsamos *Ingresar*.

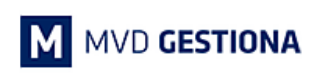

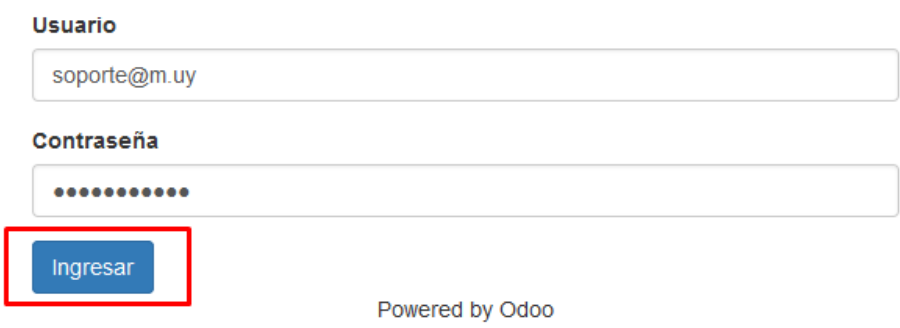

En la imagen a continuación detallamos las opciones disponibles en la pantalla principal del sistema:

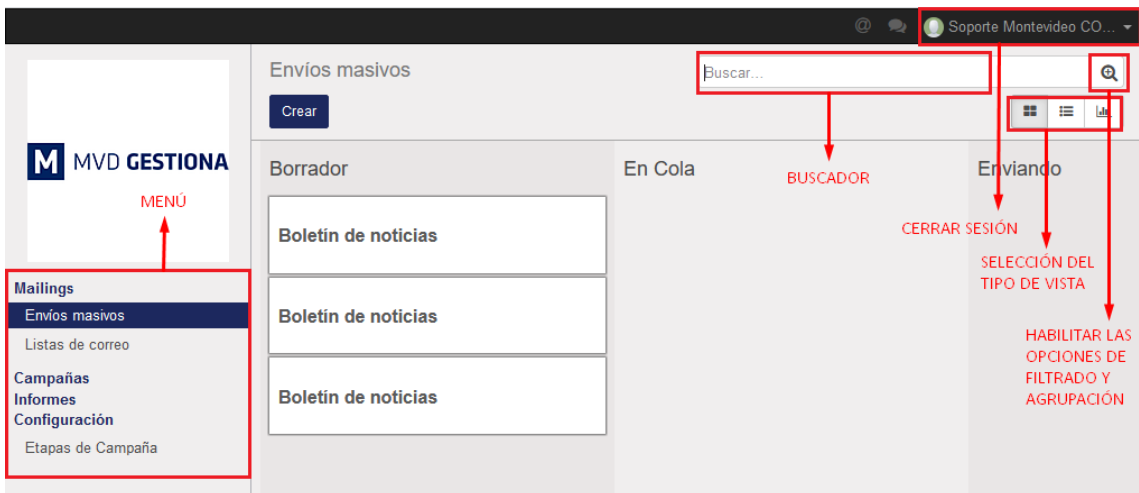

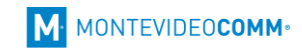

# <span id="page-3-0"></span>2. Añadir listas de correo

En *MVD Simple Envíos* podremos añadir nuestras listas de contactos ingresando en *Listas de correo* y pulsando sobre *Crear*:

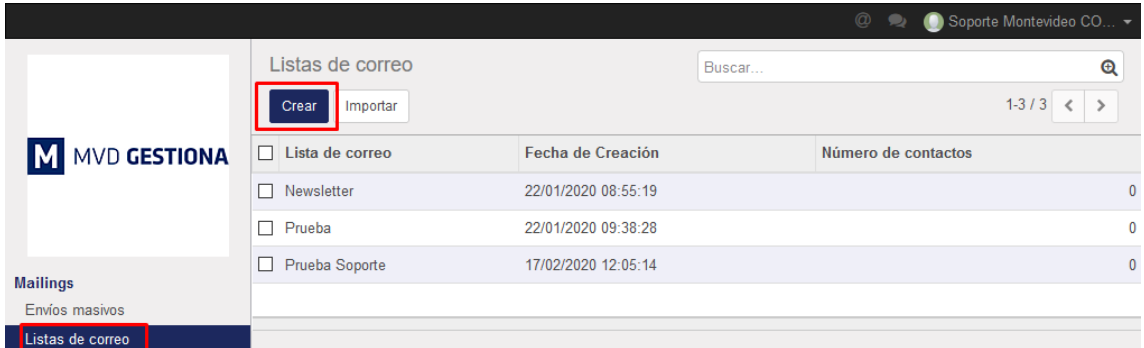

A continuación, debemos asignar un nombre para nuestra lista de correo y pulsaremos *Guardar* para salvar los cambios:

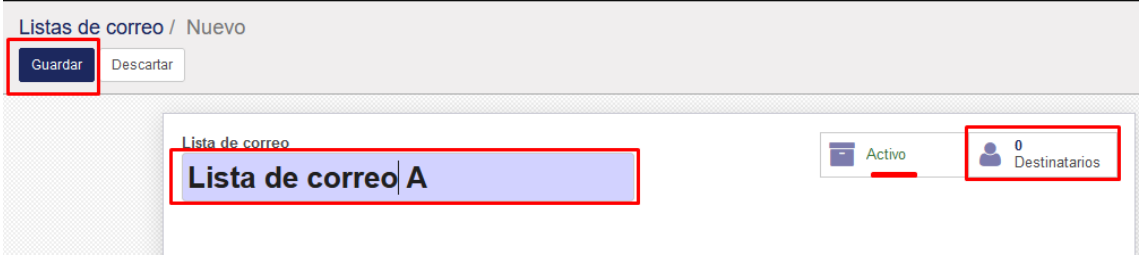

*Nota: Si en algún momento quisiéramos deshabilitar esta lista por un tiempo, podríamos pulsar sobre Activo, donde se habilitará la opción de Archivar.*

Pulsando sobre *Destinatarios* se habilitará una nueva pantalla donde podremos añadir las casillas de correo asociadas a la lista seleccionando *Crear*:

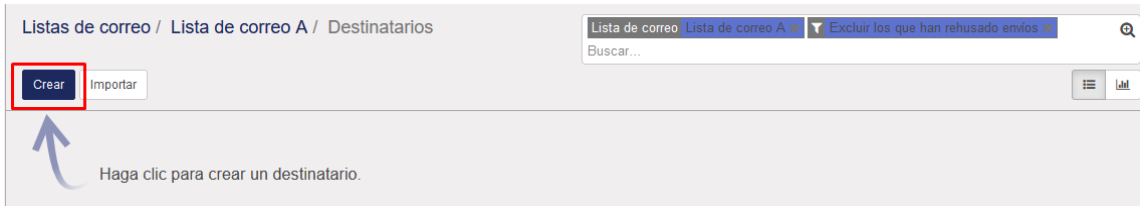

Cargamos el correo electrónico y el nombre. Opcionalmente podemos seleccionar la casilla *Envío no deseado* para que el contacto no esté activo hasta que lo indiquemos. Pulsamos *Guardar* para salvar los cambios.

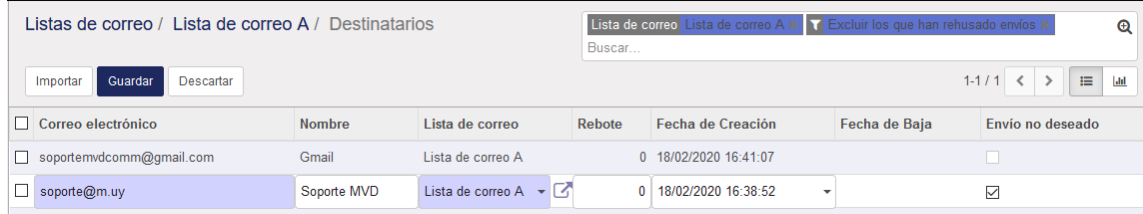

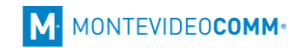

#### <span id="page-4-0"></span>Importar destinatarios a una lista

Es posible importar los contactos desde una planilla Excel, para facilitar su carga. Para esto creamos una planilla de Excel con las siguientes columnas:

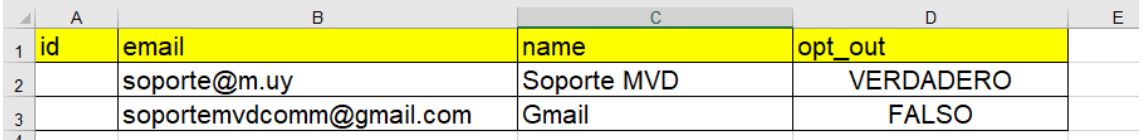

*Nota: escribir los títulos de cada columna tal cual se muestra en la imagen.*

- Columna id: Debe dejarse una columna en blanco.
- Columna email: Aquí indicaremos las casillas de correo a añadir.
- Columna name: Nombre asociado a cada casilla de correo.
- Columna opt\_out: (OPCIONAL) Indicaremos VERDADEDO para las cuentas que deseamos estén deshabilitadas y FALSO para las demás.

Una vez pronta la planilla debemos guardar el archivo en forma *CSV UTF-8*. Pulsando sobre *Guardar como* podremos elegir dicho formato:

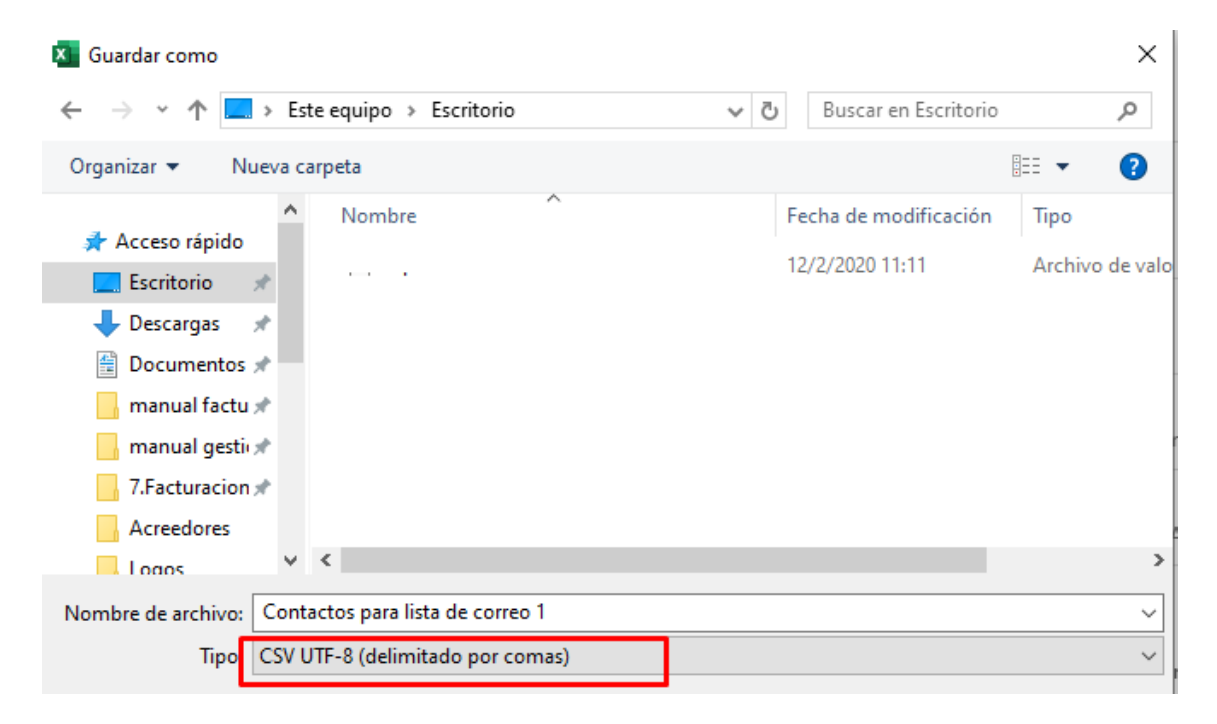

Por último, ingresamos en *MVD Simple Envíos > Lista de correos*, seleccionamos la lista correspondiente y pulsamos *Destinatarios*. Luego seleccionamos *Importar*:

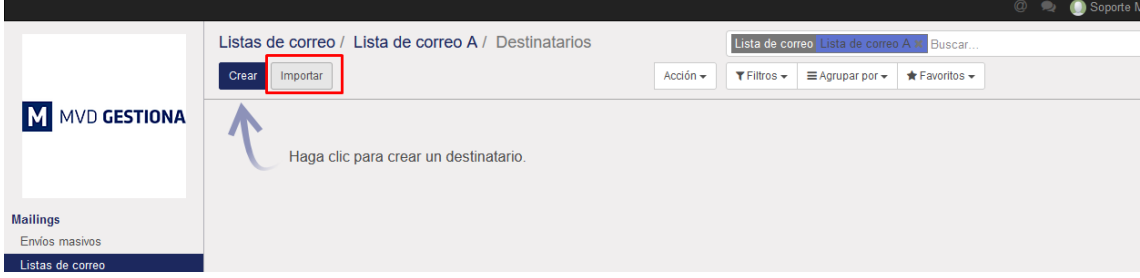

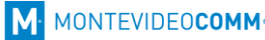

A continuación, seleccionaremos el archivo de nuestro equipo pulsando *Cargar fichero*. Luego indicaremos *Separador: Punto y coma* y verificaremos debajo que se haya tomada un campo por cada columna, excepto la primera que debe indicar *No importar*.

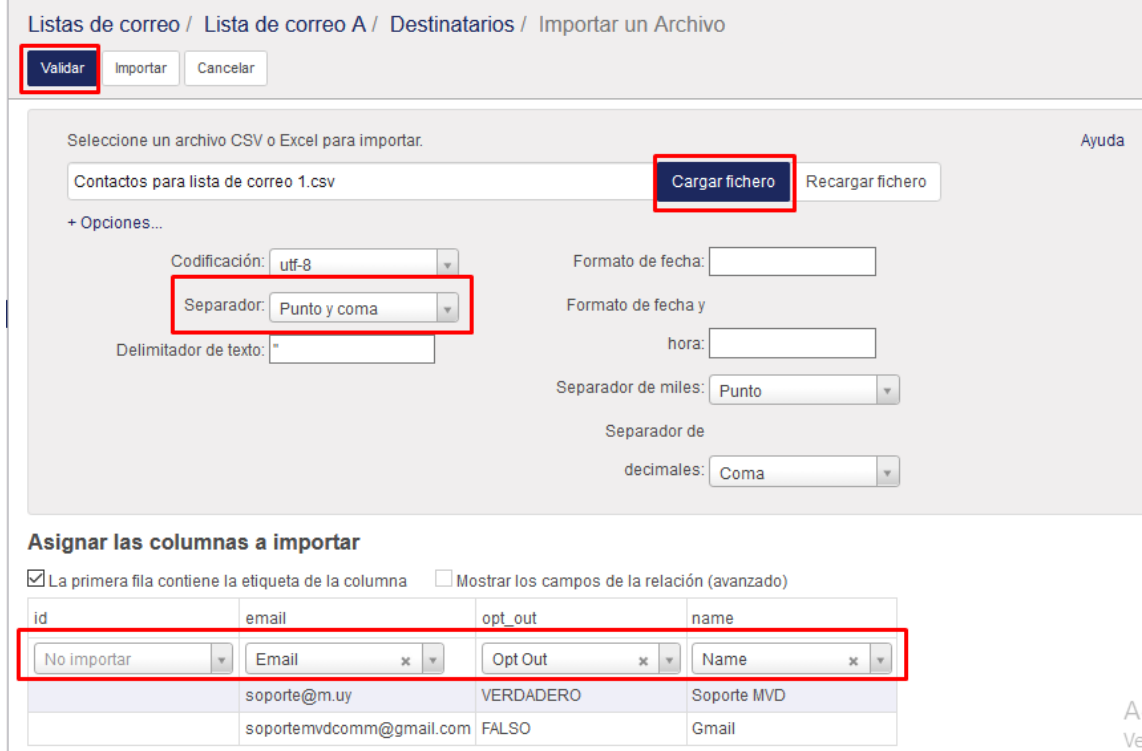

Seleccionamos *Validar* para verificar que los datos sean correctos, debemos visualizar el siguiente aviso:

#### Asignar las columnas a importar

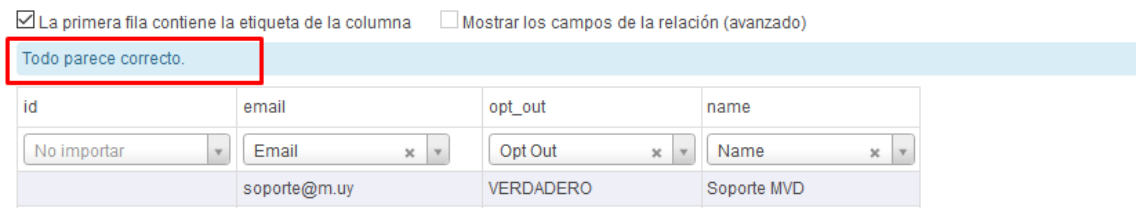

*Nota: Si la importación da un error comunicarse con [soporte@montevideo.com.uy.](mailto:soporte@montevideo.com.uy)* 

Por último, seleccionamos *Importar* para cargar los datos.

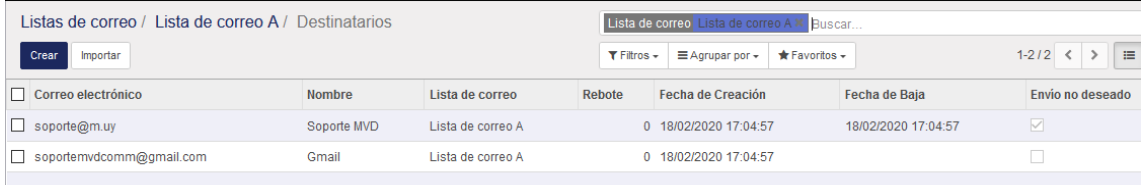

# <span id="page-6-0"></span>3. Configurar etapas de las campañas

En el menú *Configuración > Etapas de campañas* podremos definir diferentes estados sobre los cuales podrán ubicarse nuestras campañas. Esto se utilizará para la organización interna, pudiendo distinguir entre los diferentes estados que cada empresa elija para sus campañas. Para añadir un estado pulsamos *Crear*:

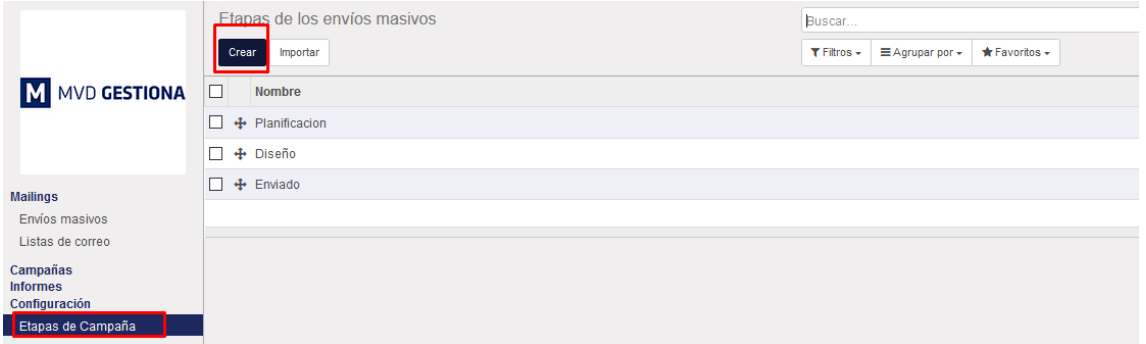

Escribiremos el nombre de la etapa en la línea que nos habilita y pulsaremos *Guardar*:

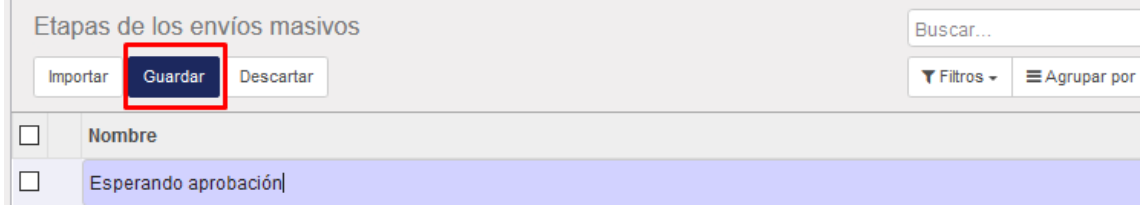

Podremos visualizar los diferentes estados en columnas, en el menú *Campañas*, donde podremos mover las campañas de un estado a otro arrastrando las mismas con el ratón:

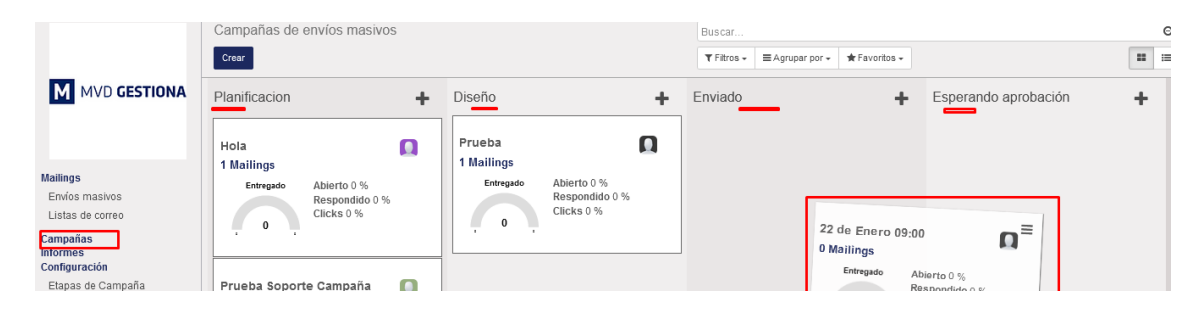

También podremos añadir etapas desde el menú Campañas, seleccionando *Añadir una nueva columna*:

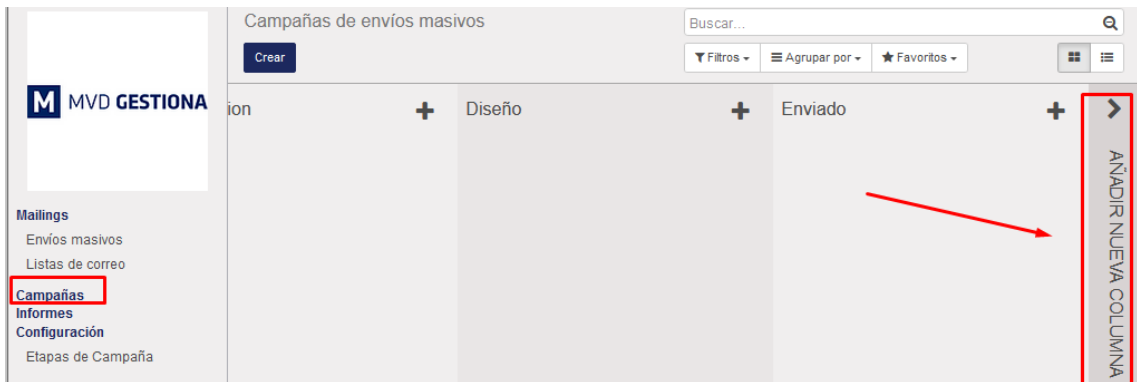

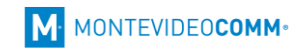

#### <span id="page-7-0"></span>Gestionar las etapas de campaña

Desde el menú *Configuración > Etapas de campaña* podremos *Editar* una etapa en particular simplemente pulsando sobre el nombre de esta, o bien eliminarla si seleccionamos el casillero a la izquierda de su nombre y pulsamos *Acción > Eliminar*:

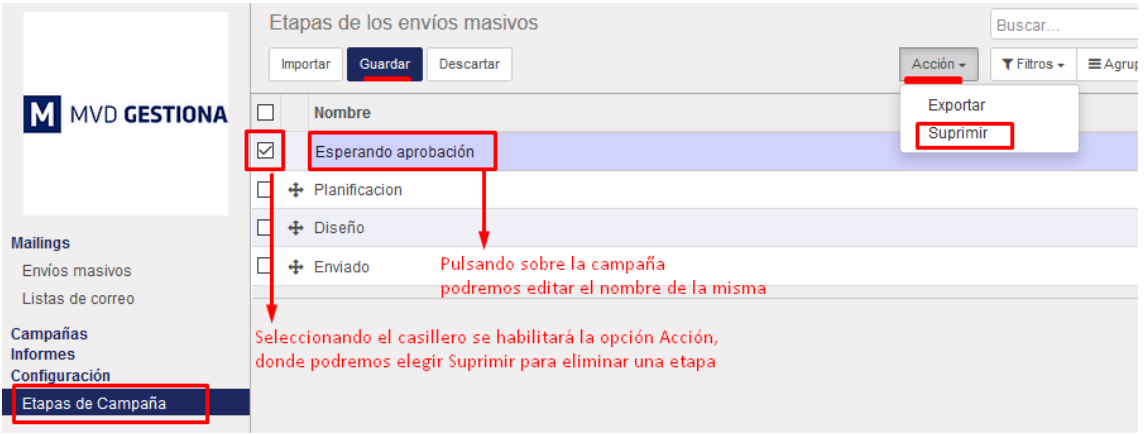

Desde el menú *Campañas*, también podremos gestionar las diferentes etapas. Podremos seleccionar la *Etapa* deseada con el ratón y arrastrarla para reorganizarlas en el orden deseado:

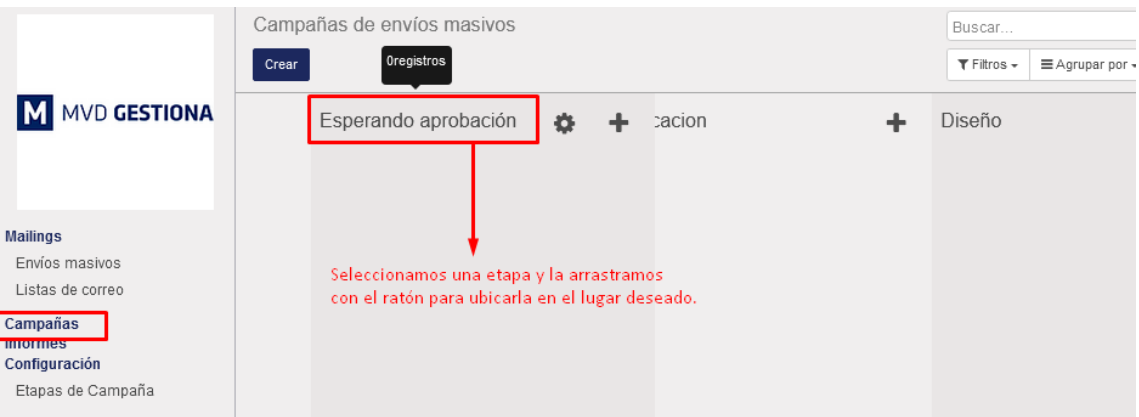

Si pasamos el ratón por encima del nombre de la etapa nos habilitará un ícono *Ajustes*. Seleccionándolo podremos *Minimizar* (Doblar), *Editar* o *Eliminar* la etapa:

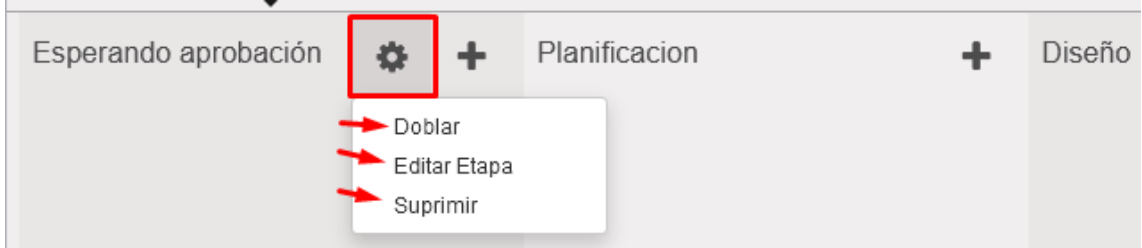

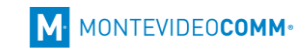

# <span id="page-8-0"></span>4. Crear una campaña

Para añadir una nueva campaña, ingresaremos en el menú *Campañas* y pulsaremos *Crear*:

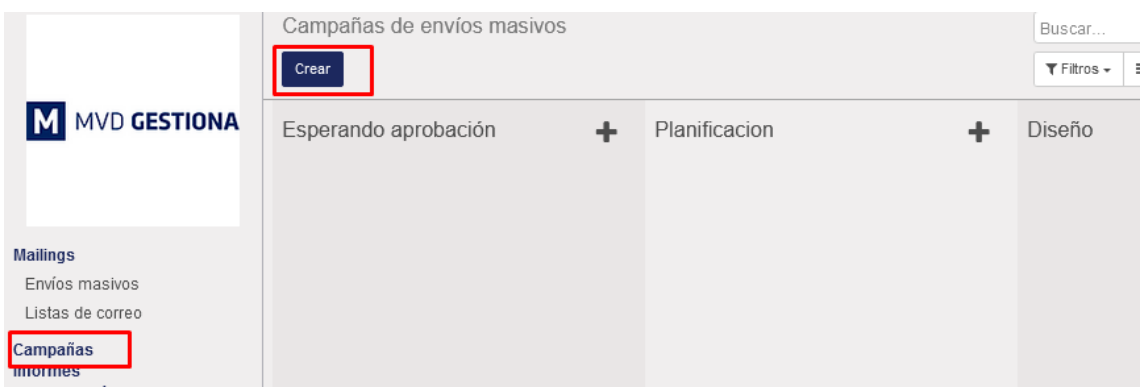

En la nueva ventana indicaremos obligatoriamente un nombre y responsable para la campaña.

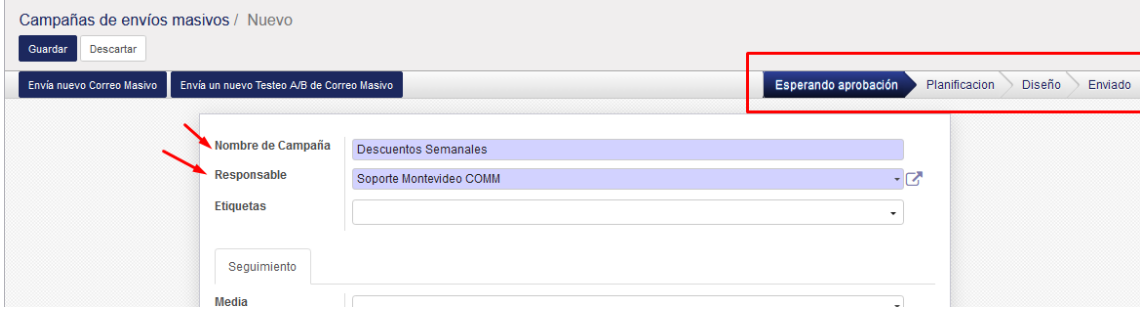

Una vez creada la campaña pulsamos *Guardar*. Se habilitarán nuevas opciones en el panel de la campaña, donde podremos, *Suprimir* o *Duplicar* la misma, así como cambiarla de un estado a otro simplemente pulsando sobre el estado deseado:

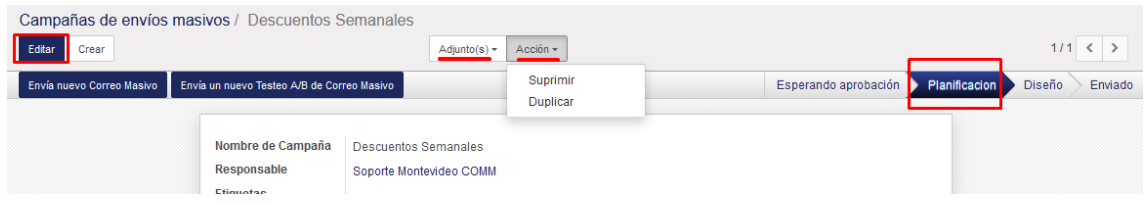

Si volvemos al menú *Campañas*, podremos visualizar la creada recientemente en el estado asignado, con las estadísticas principales. Pasando el ratón sobre la misma nos habilitará un menú de opciones para acceder a la *Configuración* o *Suprimir* la misma:

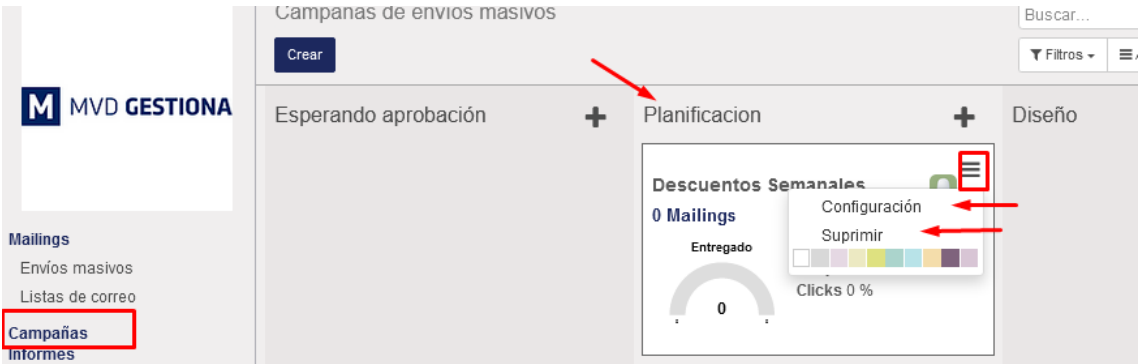

# <span id="page-9-0"></span>5. Crear un nuevo envío de correo

Desde el menú *Campañas*, pulsando sobre la campaña deseada, nos mostrará una nueva pantalla con los diferentes envíos de ésta, y el estado de cada uno. Pulsamos *Crear*:

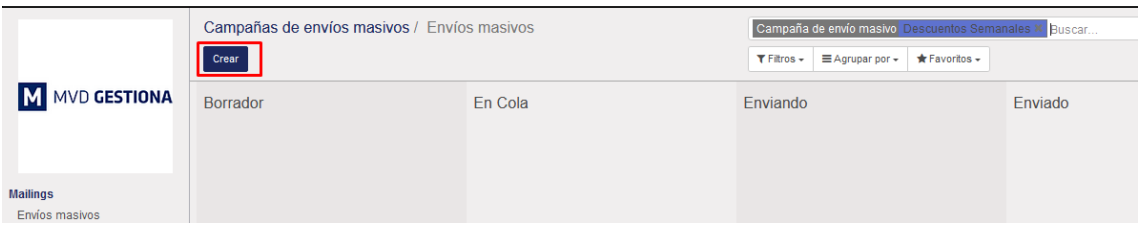

En la nueva pantalla indicaremos el correo desde el cual se realizarán los envíos.

*Nota: Habitualmente, el correo para los envíos será el mismo que utiliza el usuario para iniciar sesión. De estar en duda de cuál es la casilla correcta consultar a [soporte@montevideo.com.uy](mailto:soporte@montevideo.com.uy)*.

También se deberá indicar un *Asunto* para el mail y la *Lista de destinarios* a la cual se deberá enviar el mismo.

*Nota: Si usted cuenta con el módulo de MVD Gestiona, podrá seleccionar la opción Clientes en el campo Destinatarios, para enviar el mail a todos los clientes registrados en el sistema.*

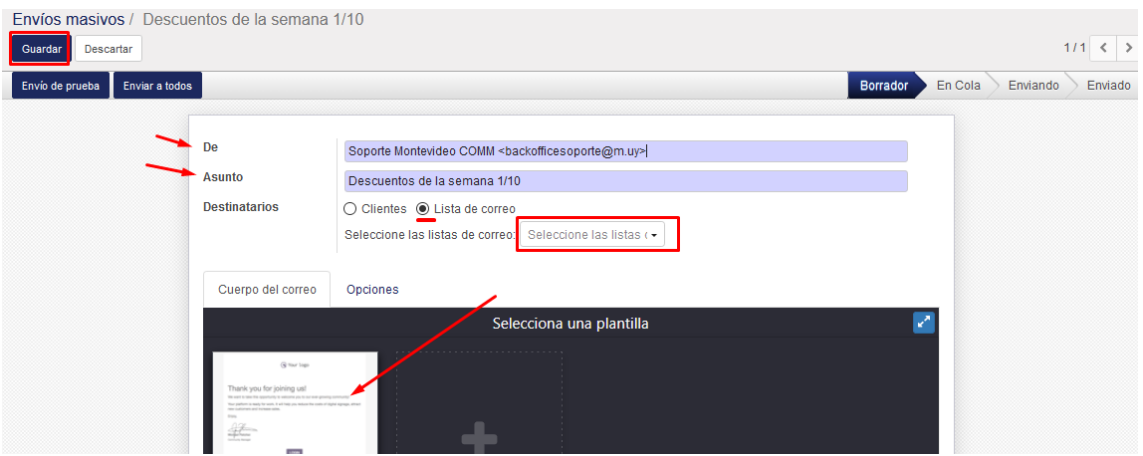

Pulsando la plantilla disponible en el campo "*Seleccione una plantilla*" podremos editar el contenido del mail. Esto se detallará en el apartado *Edición del contenido del envío*.

En la solapa *Opciones*, indicaremos la casilla de correo a la que deben llegar las respuestas que los clientes envíen y opcionalmente se podrá elegir una fecha específica para el envío y un porcentaje de destinatarios a los cuales se les enviará la campaña.

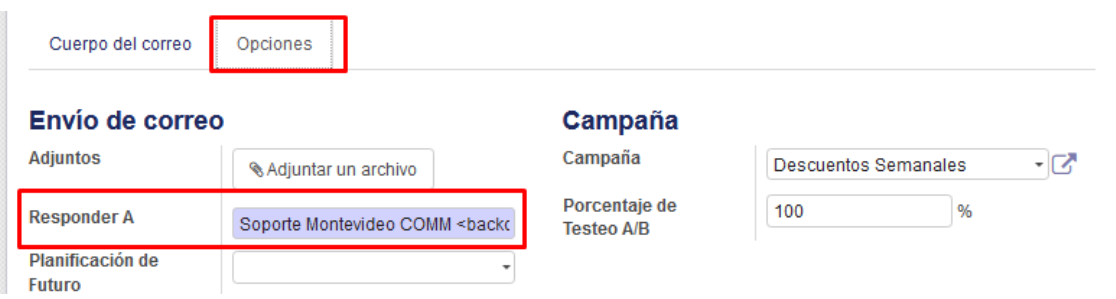

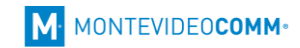

### <span id="page-10-0"></span>Edición del contenido del envío

Como vimos anteriormente, pulsando plantilla disponible en el campo "*Seleccione una plantilla*" de la edición del envío, podremos editar el contenido del mail.

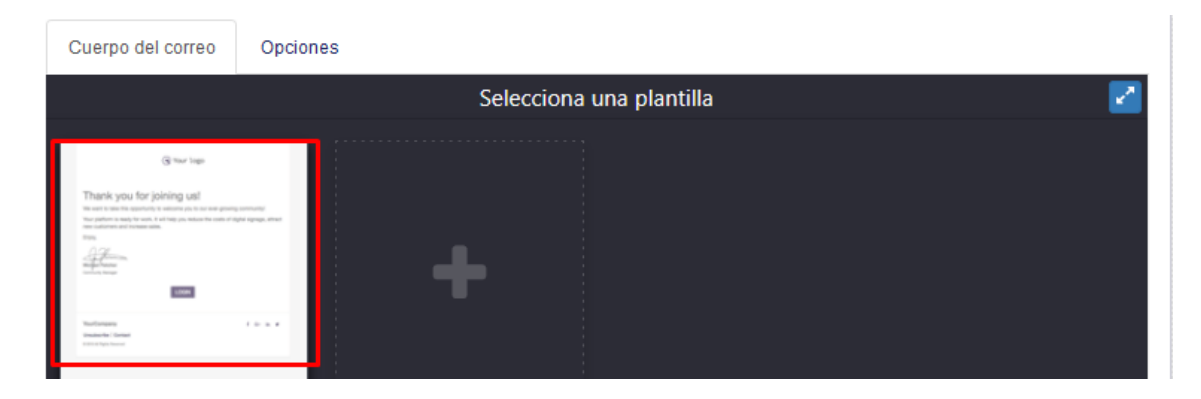

*Nota: Recomendamos seleccionar la opción de expandir para editar el contenido más cómodamente. Al final pulsamos nuevamente expandir para volver a la edición del envío.*

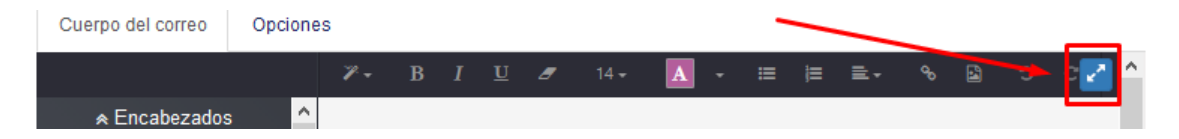

El sistema cuenta con un *panel de estructuras* disponible a la izquierda que pueden ser arrastradas con el ratón al contenido del mail. Pulsando cualquiera de las estructuras nos mostrará un *panel de opciones* (arriba de la misma). En la parte superior figuran las *herramientas de edición de contenido*.

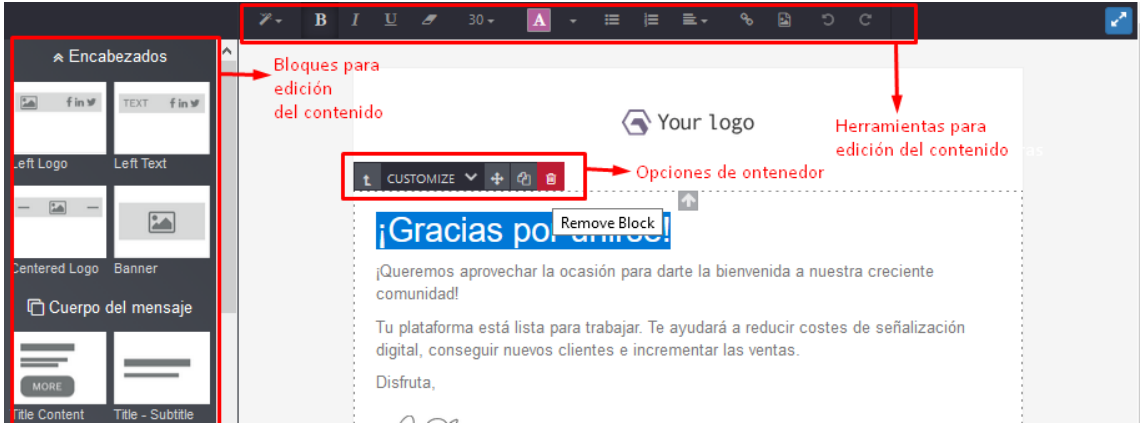

*Nota: Recomendamos probar las diferentes opciones, para familiarizarse con la herramienta y las posibilidades que ofrece.*

Es recomendable que dejemos en todos los envíos el pie de página con la opción *Anular Suscripción* que ya viene predefinido en la planilla:

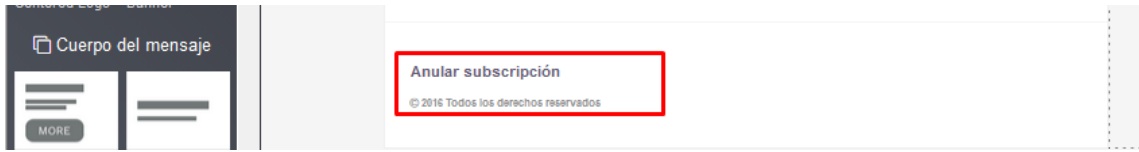

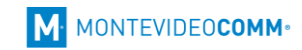

#### <span id="page-11-0"></span>Emisión del envío masivo

Una vez editado el contenido pulsamos *Guardar* para salvar los cambios. Podremos realizar un *Envío de prueba* si lo deseamos:

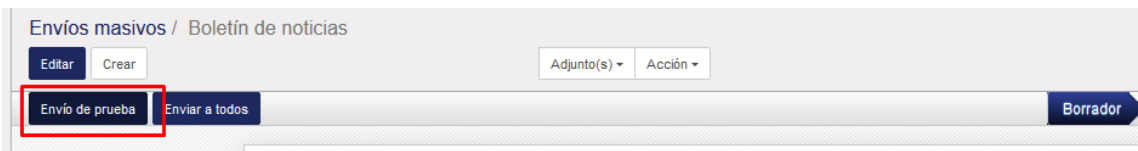

A continuación, podremos definir cuándo será realizado el envío (o bien definirlo más adelante). Para realizar el envío de forma inmediata pulsamos sobre *Enviar a todos*:

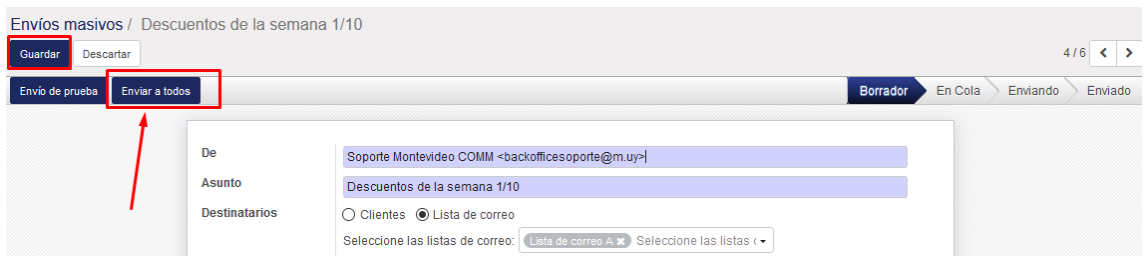

*Nota: El sistema realiza los envíos cada 30 minutos aproximadamente, por lo que el correo se enviará a los destinatarios en la próxima tanda de envíos.*

También es posible programar el envío para un día y hora específicos, completando el campo *Planificación a futuro* con la fecha correspondiente.

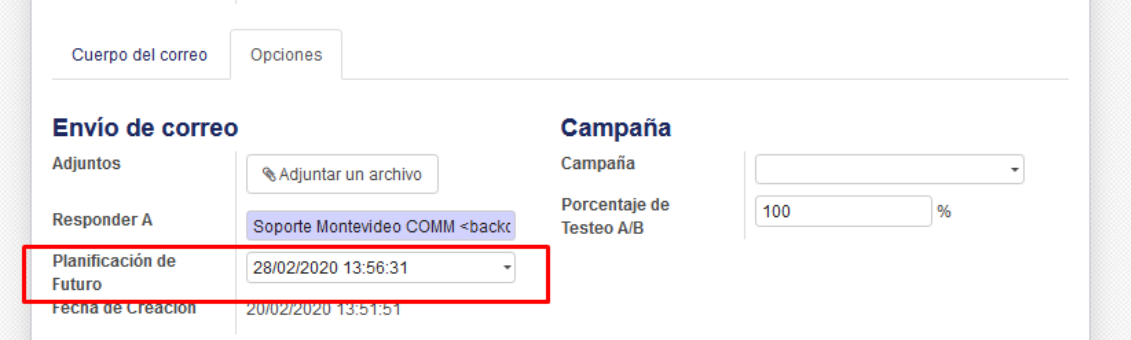

Luego pulsaremos nuevamente *Enviar a todos*, y veremos un aviso que indicará para cuando está programado el envío.

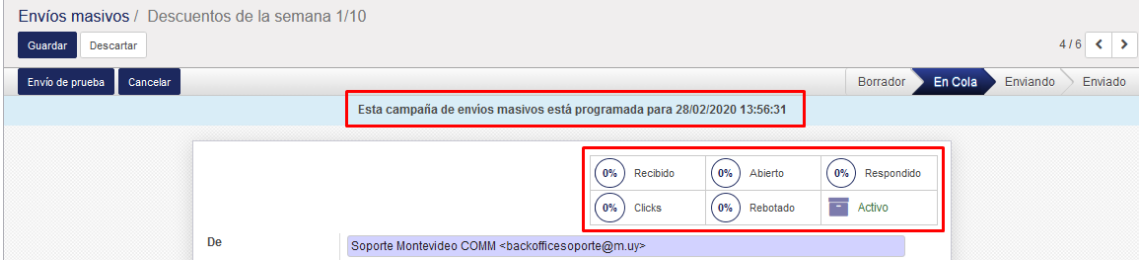

Tanto si el envío es programado o no, al pulsar *Enviar a Todos* podremos visualizar un panel de estadísticas en el equina superior derecha que nos dará información una vez realizado el envío.

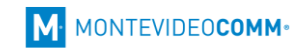

#### <span id="page-12-0"></span>Seguimiento de los envíos masivos

Desde el panel *Maillings > Envíos masivos* podremos visualizar los diferentes envíos creados en el sistema, su estado y datos informativos de estos.

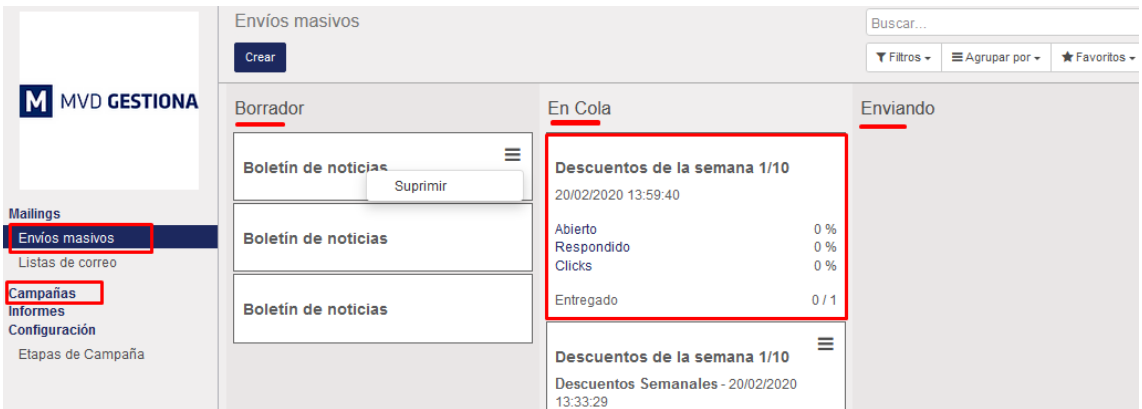

*Nota: También podremos visualizar esta información por Campañas ingresando en dicho y pulsando sobre cualquiera de ellas.*

Si seleccionamos cualquiera de los envíos, podremos ingresar a visualizar el detalle de los recibidos, abiertos, etc., ingresando en la opción que corresponda en cada caso.

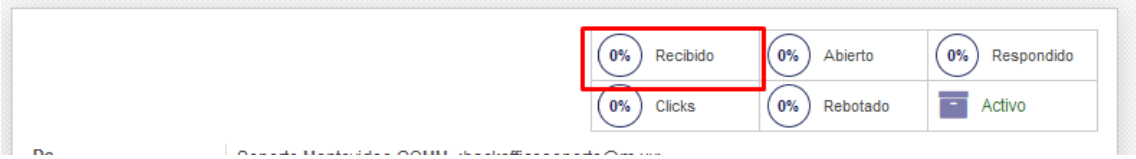

# <span id="page-12-1"></span>6. Informes del sistema

Ingresando en el menú Informes, podremos visualizar las estadísticas de las campañas y envíos realizados. Por defecto veremos la vista *Pivote*, en la cual podremos seleccionar diferentes *Medidas* a añadir, así como definir la información a filtrar pulsando sobre los signos de *+* al lado de cada *Campo*. Podemos además filtrar la información con el botón *Filtros*. Al lado de las medidas, encontraremos también la opción de *Exportar* el reporte a Excel.

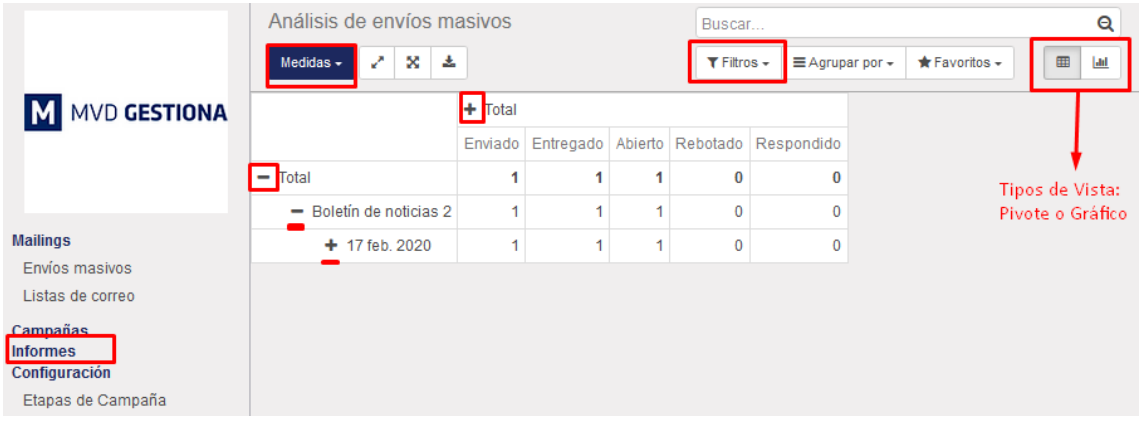